# **User Guide for Microsoft Teams**

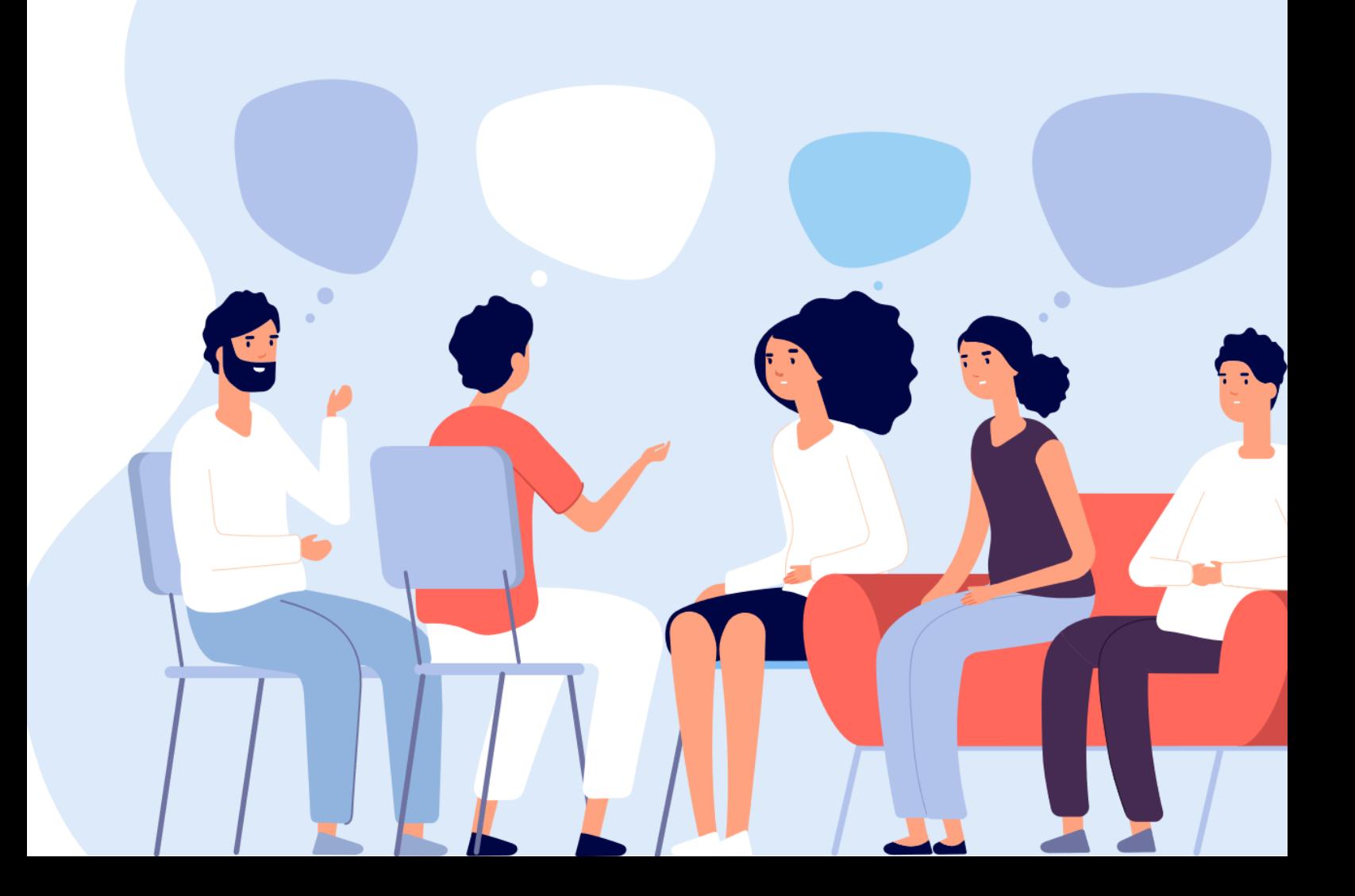

#### Contents

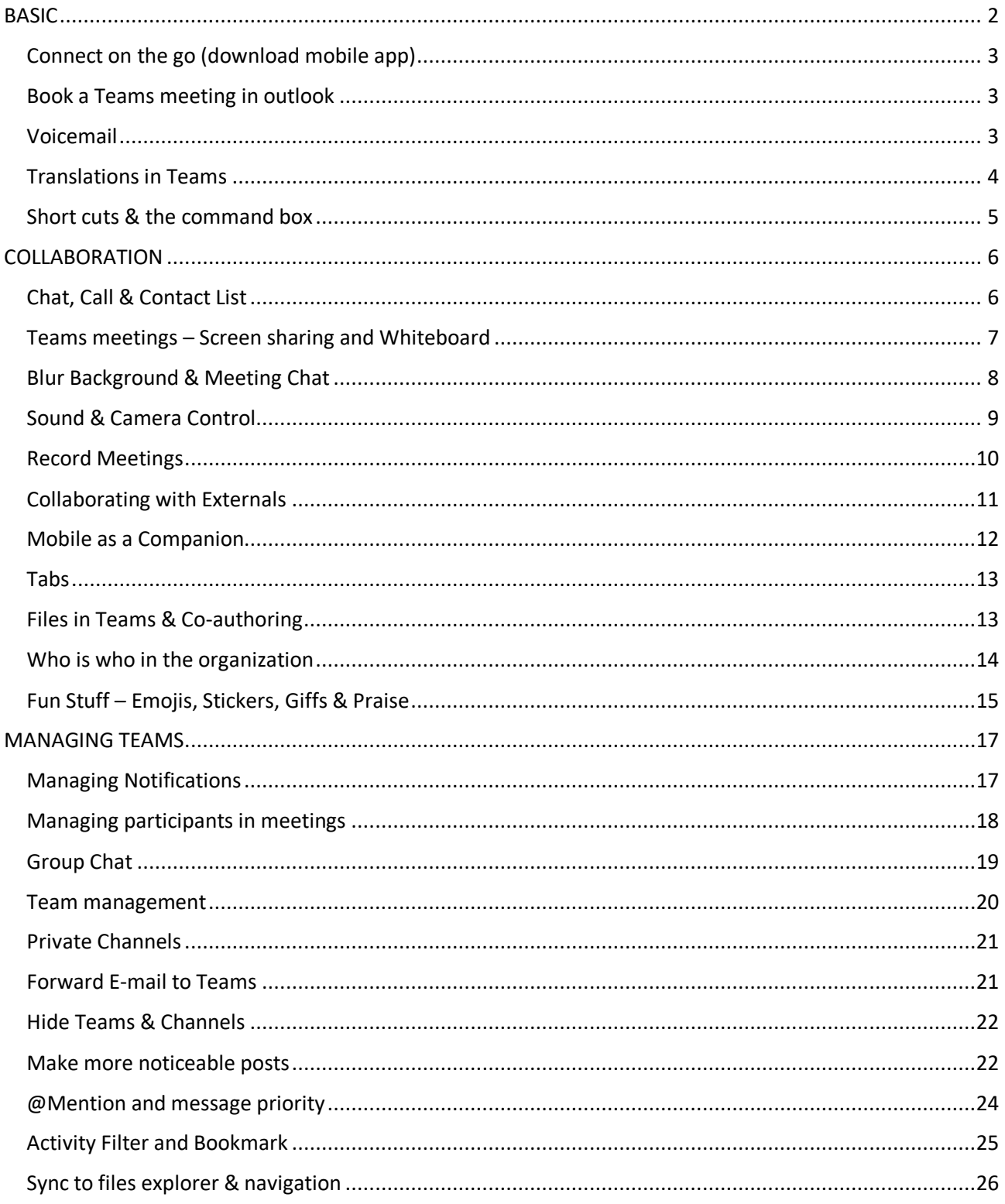

### <span id="page-1-0"></span>**BASIC**

<span id="page-2-0"></span>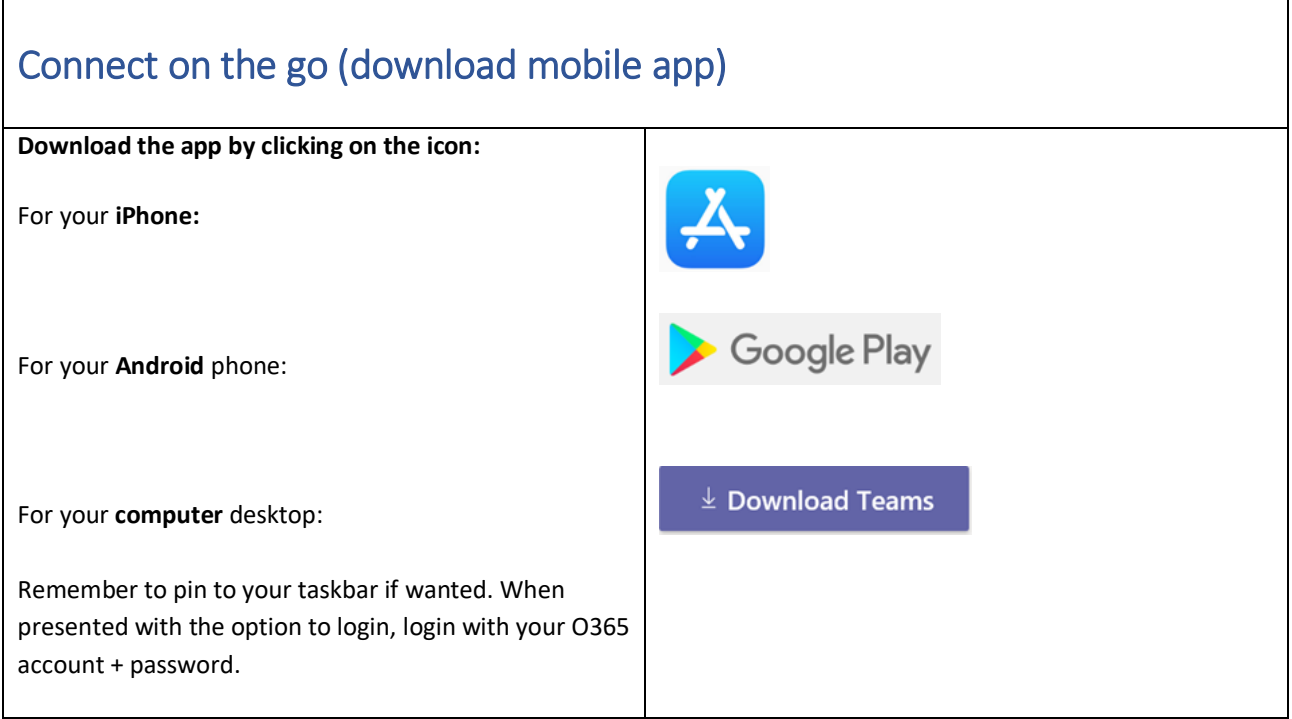

### <span id="page-2-1"></span>Book a Teams meeting in outlook

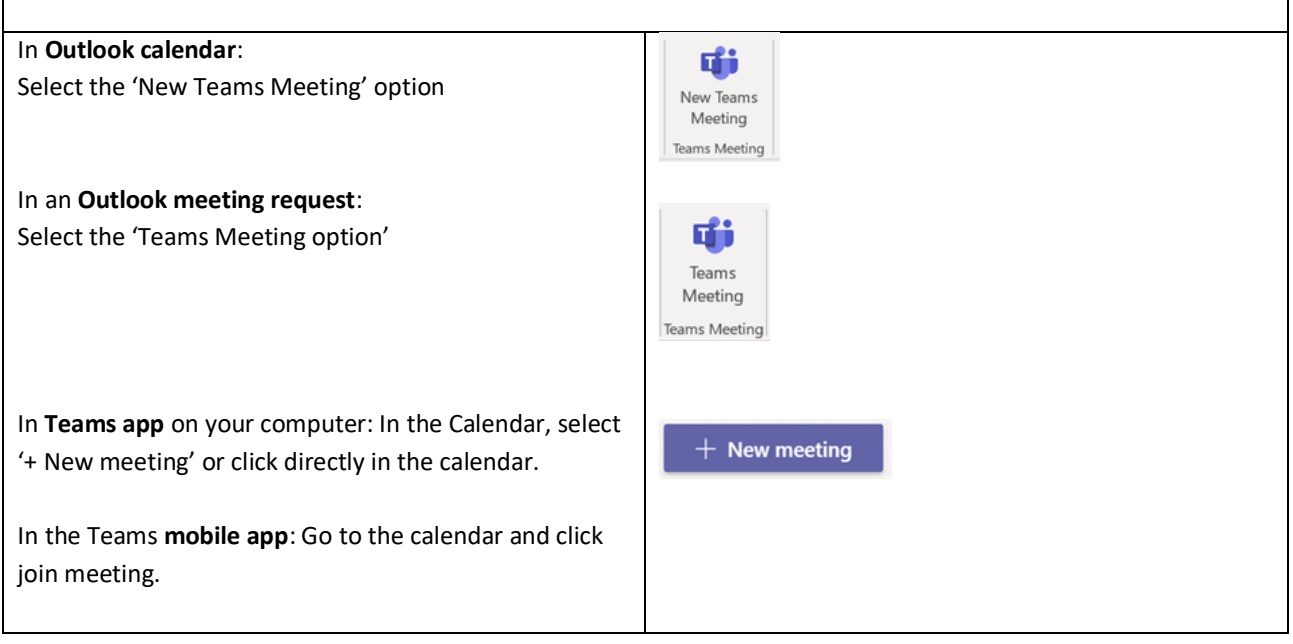

<span id="page-2-2"></span>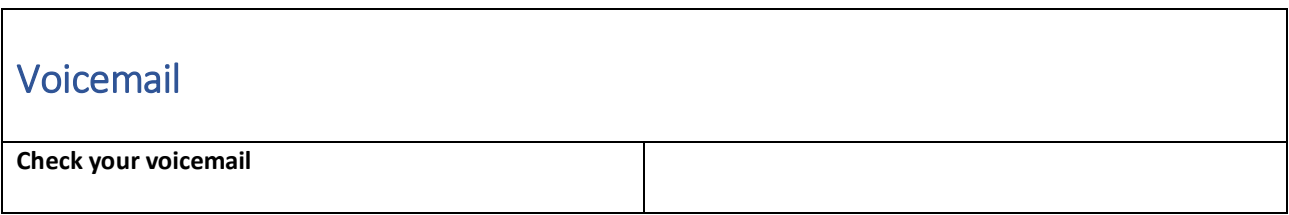

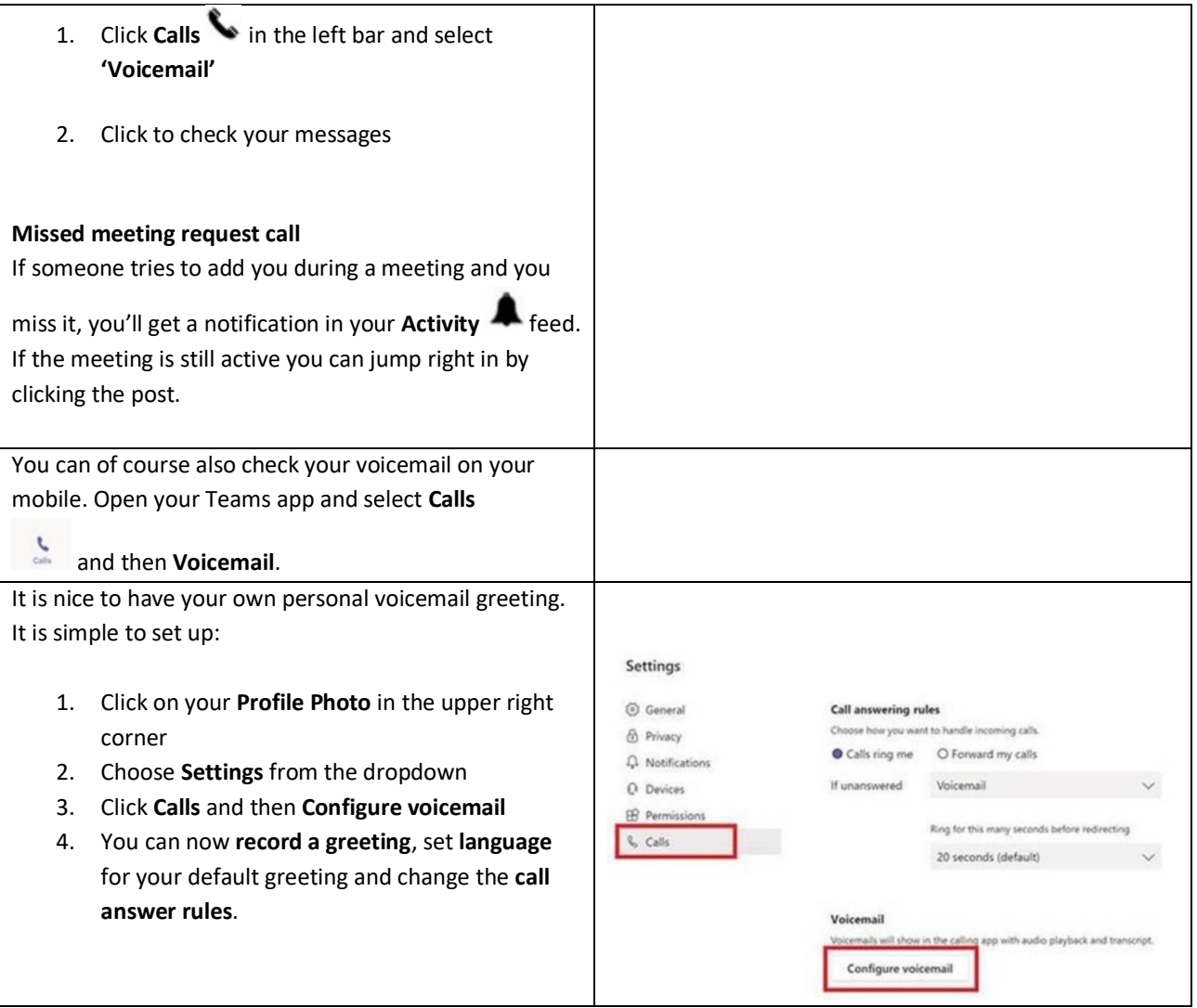

### <span id="page-3-0"></span>Translations in Teams

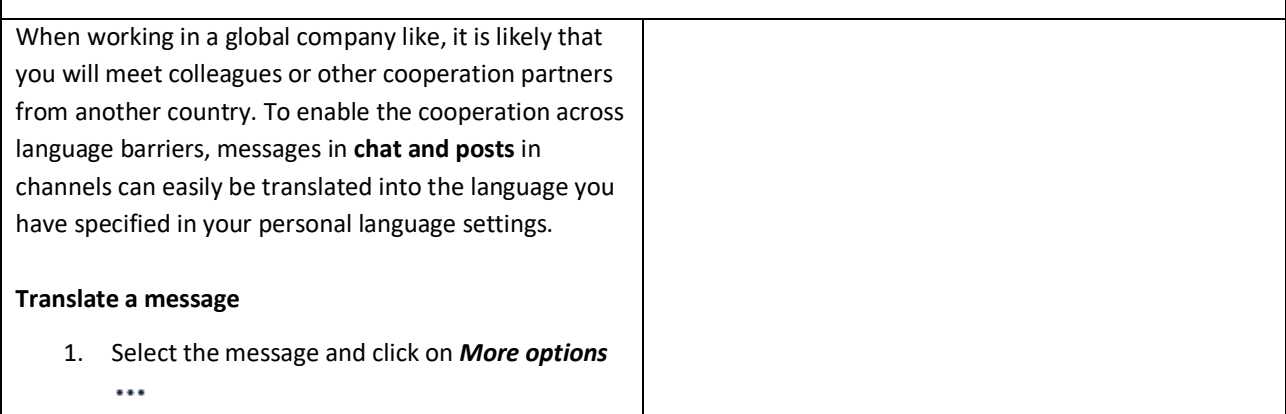

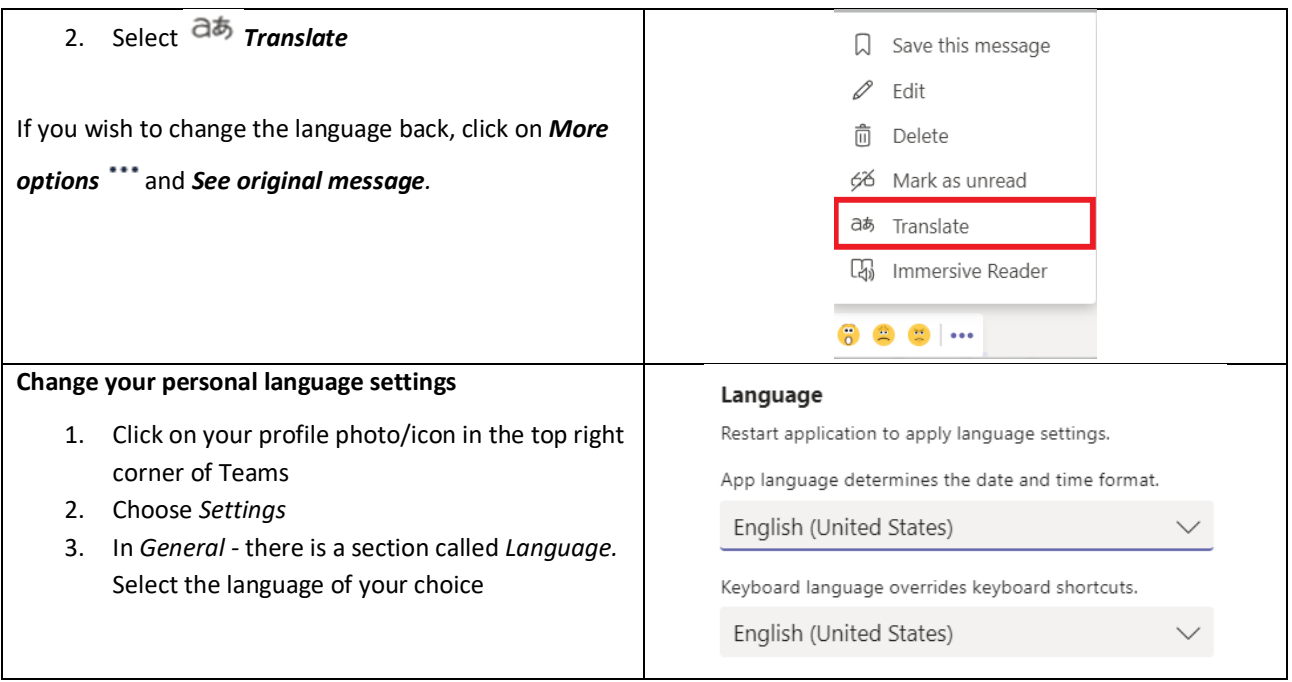

### <span id="page-4-0"></span>Short cuts & the command box

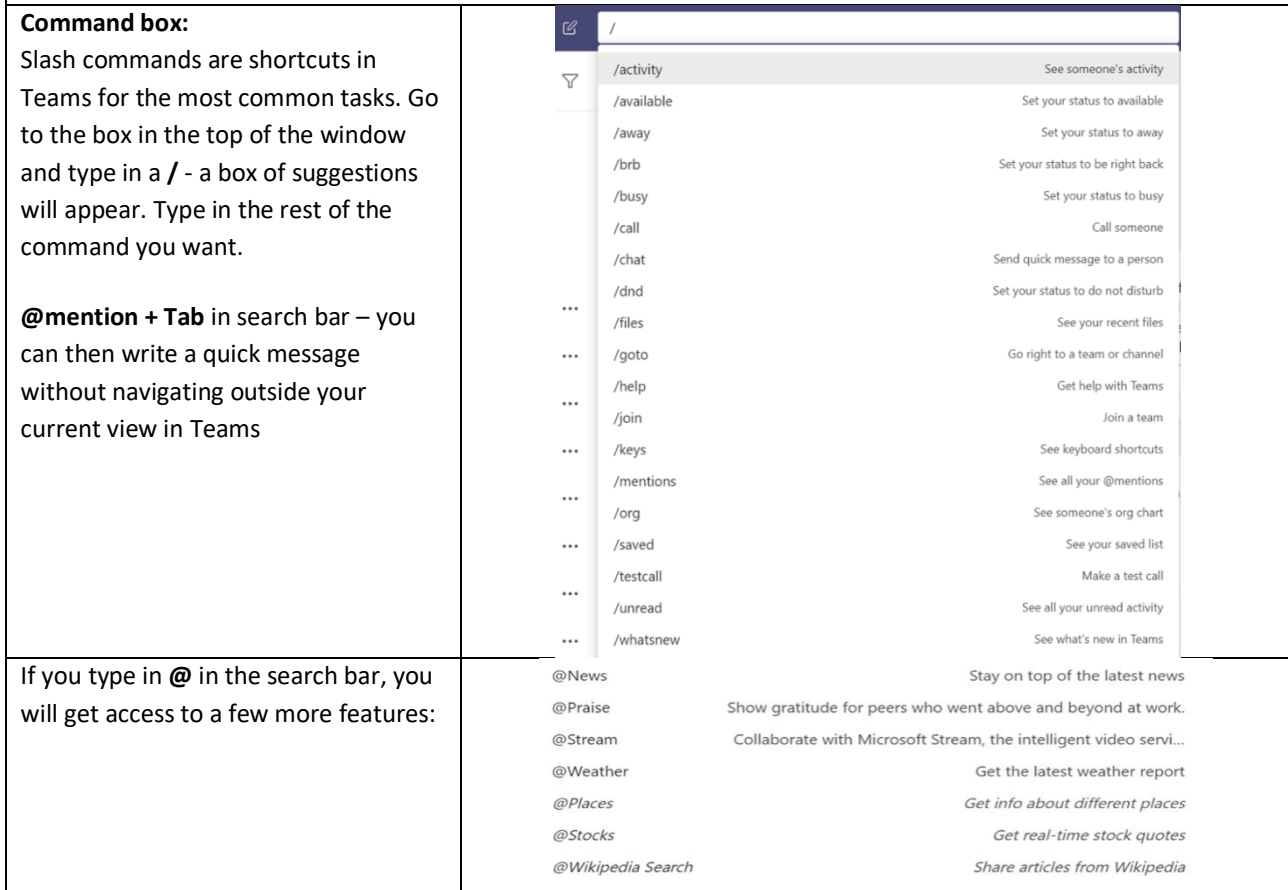

### <span id="page-5-0"></span>COLLABORATION

<span id="page-5-1"></span>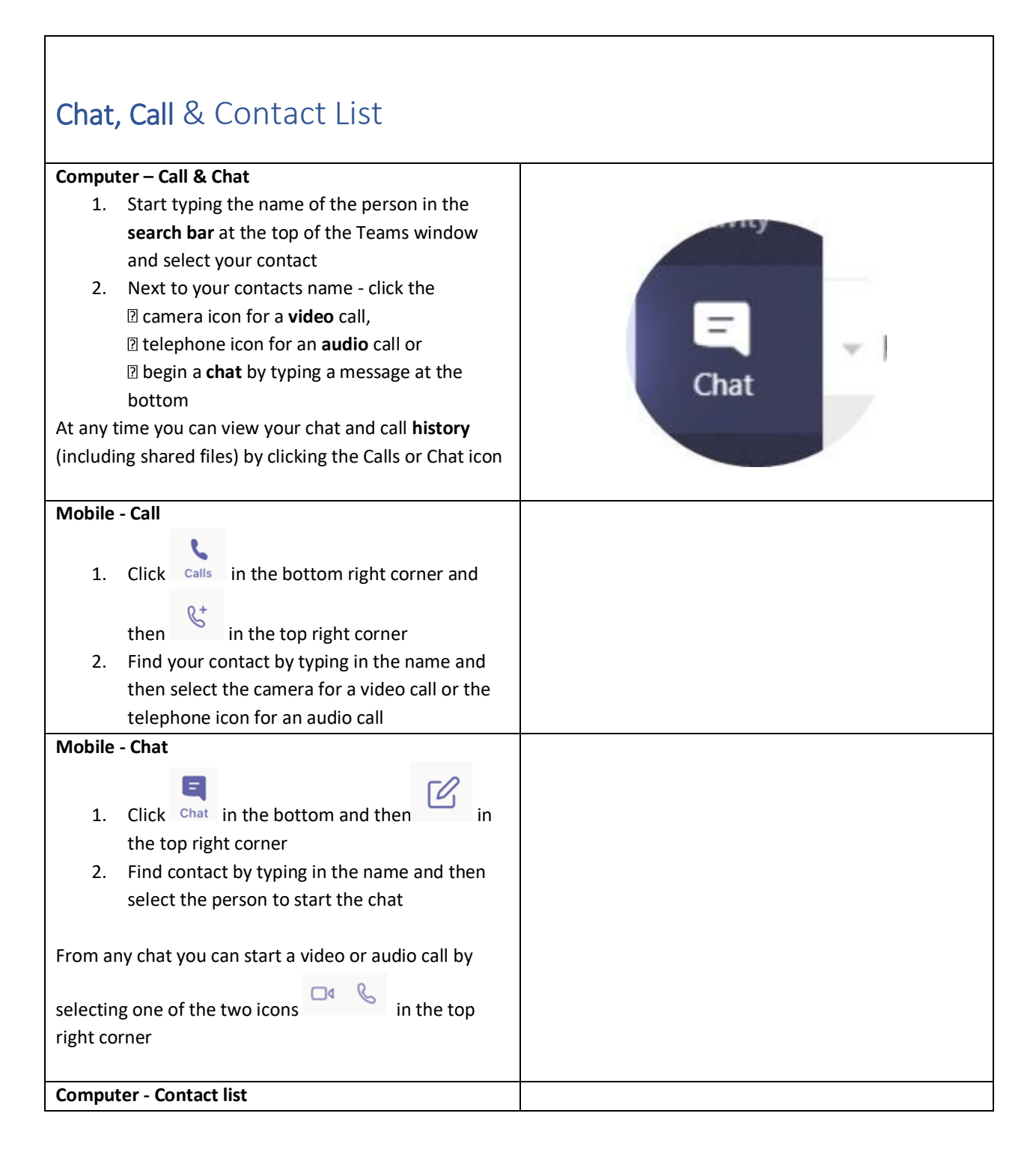

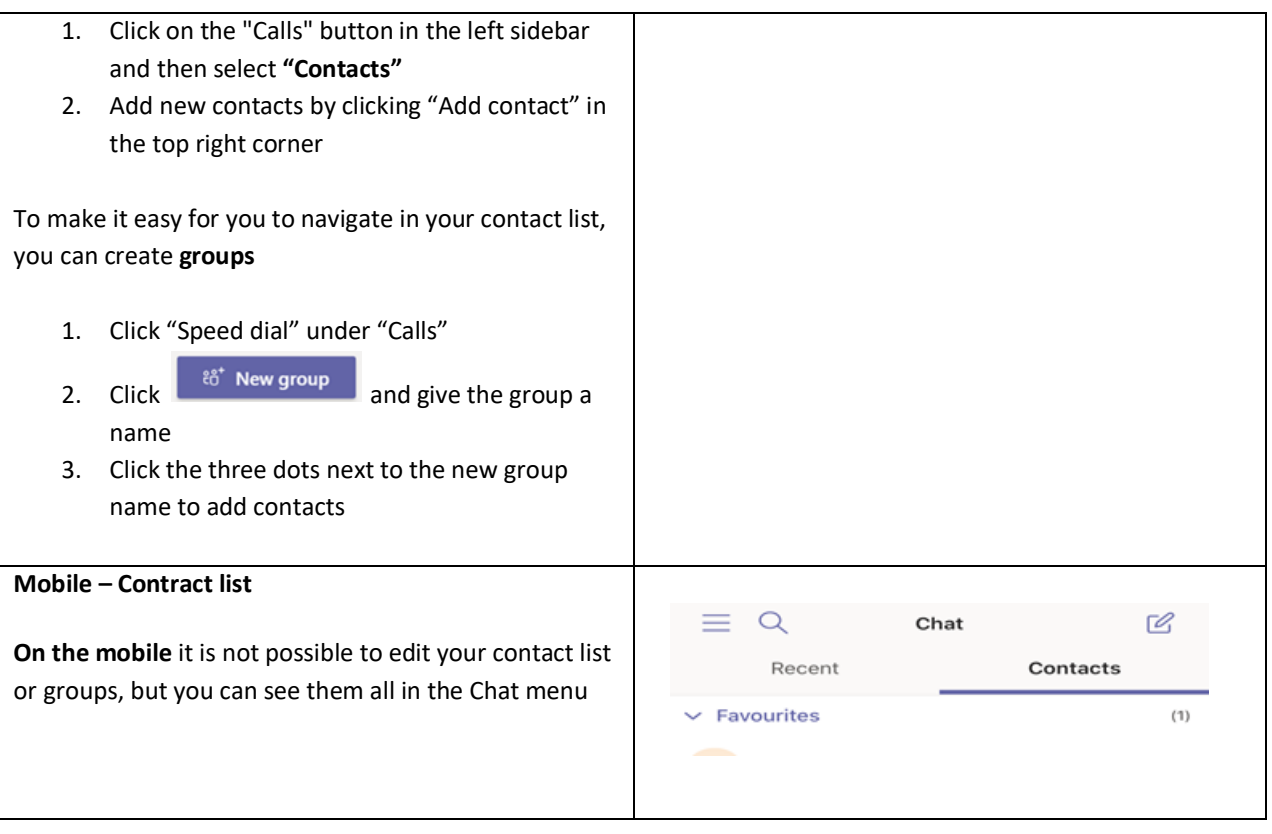

### <span id="page-6-0"></span>Teams meetings – Screen sharing and Whiteboard

#### **Share screen:**

- 1. To share your screen in a online meeting, select Share **in** in your meeting controls.
- 2. Then, **choose to present** your entire desktop, a window, a PowerPoint file, or a whiteboard
- 3. When you're done sharing, go to your meeting controls and select 'Stop sharing'.

Clic[k here](https://support.office.com/en-us/article/share-content-in-a-meeting-in-teams-fcc2bf59-aecd-4481-8f99-ce55dd836ce8?ui=en-US&rs=en-US&ad=US#ID0EAABAAA=Desktop) to see more details and how you can easily **give** control, **take** control and **zoom** in on content.

To share content from your **mobile device**, just

select More options \*\*\* and then Share **in** in your meeting controls. You can choose to present a photo, video, PowerPoint, or your entire screen.

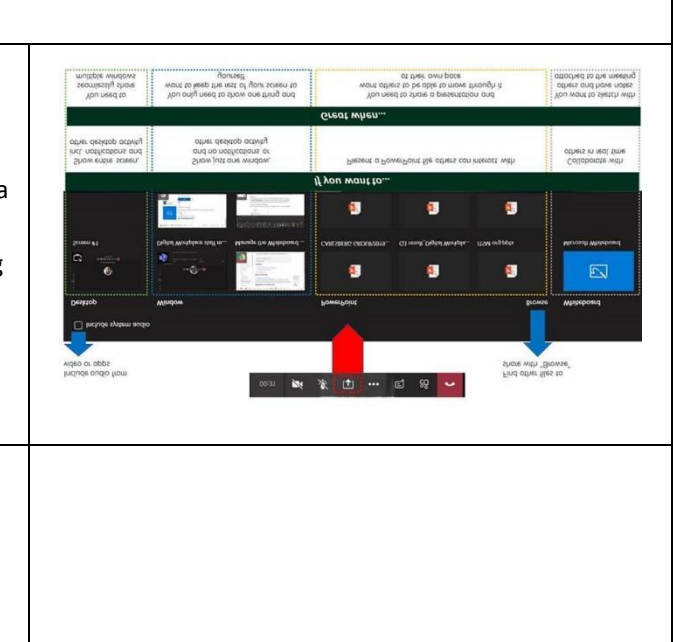

#### **The feature is available in calls and meetings with three or more participants. SEPA ITAD Tender - S** 面 Monday, December 2, 2019 @ 1. Whiteboard lets participants of Teams meetings draw, sketch, and write together on a shared digital canvas. Conversation Files Whiteboard Use the above guide – sharing screen to enable whiteboard. ▶ [ ] Unknown User and 27 others jo After the meeting you can find the whiteboard in your ca Meeting ended 7m 1s Yester chat history as a tab. **Read more [here.](https://support.office.com/en-us/article/use-whiteboard-in-microsoft-teams-7a6e7218-e9dc-4ccc-89aa-b1a0bb9c31ee?ui=en-US&rs=en-US&ad=US)** Note: Although whiteboard sharing isn't available on mobile yet, you can collaborate on a whiteboard shared from another device.

### <span id="page-7-0"></span>Blur Background & Meeting Chat

#### **Blur background:**

- 1. Click 'Join' meeting and the join meeting box will appear
- 2. Turn on 'Blur my background' (and turn on the camera) before you click 'Join now'

If you already are in the meeting and have your video

feed turned on, just click \*\*\* and select the 'Blur my background' option.

NB! The feature works only for **scheduled meetings** and does not yet work on the mobile device.

#### **Meeting Chat:**

Do you have to leave the Teams meeting and don't want to interrupt the presenter? Or are there a lot of participants and would you like to have them ask questions during the presentation?

#### **Use the chat function:**

Click the "Chat" icon on your meetings control. On your right side you can now write and see messeages during

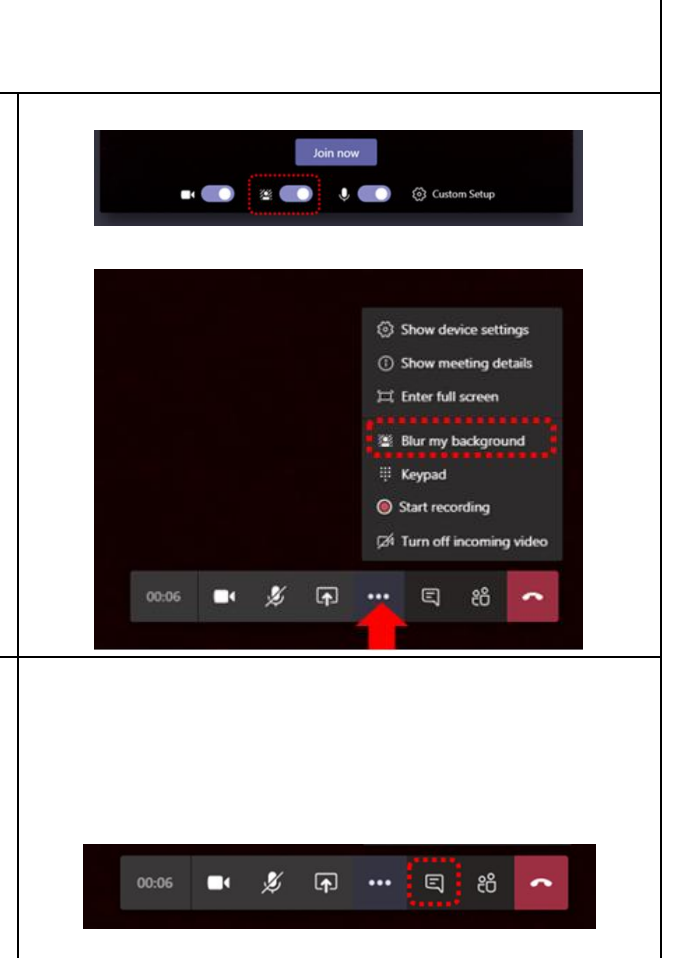

an online meeting. If you chat is not visible a small red dot will appear on the chat icon if someone posts a message during a meeting. To see the chat message, just click the icon.

### <span id="page-8-0"></span>Sound & Camera Control

#### **Device setting:**

If people in a Teams meeting can't hear you, you might be muted or you might not have configured your mic correctly.

To change your speaker, microphone, or camera settings when you're on a call or in a meeting

select **More options** \*\*\* > Show device

settings  $\begin{pmatrix} 5 & 5 \\ 2 & 5 \end{pmatrix}$  in your meeting controls. Select the speaker, microphone, and camera options you want.

#### **Mute others:**

Tired of hearing background chatter, construction work or ringing phones? In larger Teams meetings (> 5 people), anyone who joins after the meeting has started, will join automatically as muted and thereby reducing noise in the meeting.

If you notice any noise from others, you can **mute that person, or mute all**. If someone or all have been muted, they'll get a notification letting them know and they'll be able to unmute themselves if they need to be heard.

- 1. Go to the meeting control bar and click on the participant icon
- 2. Select **Mute all** at the top or pick the specific person you want to mute

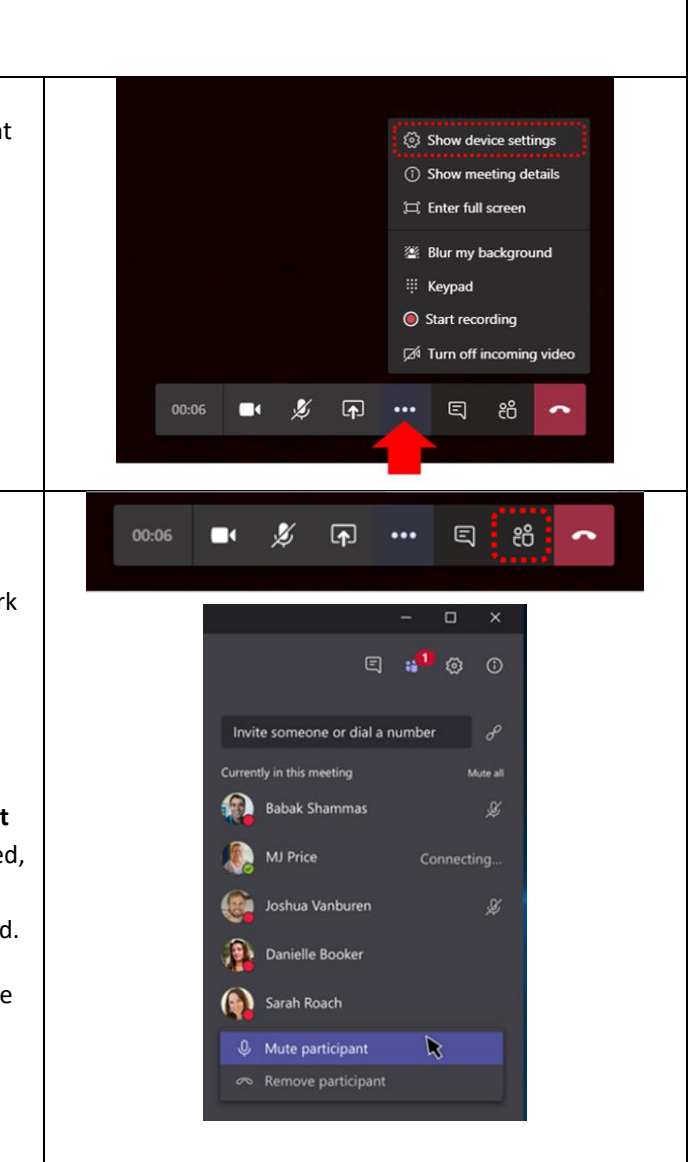

### <span id="page-9-0"></span>Record Meetings

Teams can capture audio, video, and screen sharing activity. When a recorded meeting is ended the recording is saved to [Microsoft Stream](https://protect-eu.mimecast.com/s/6NmFC8MVvh6qor1TnWXcc?domain=products.office.com) with restricted access rights and the link to the video is shared in the Teams meeting history. As a default, only the invited meeting participants can see the video.

It takes a few simple steps to create a Teams meeting recording:

- 1. Join a meeting
- 2. Go to the meeting controls and select **More**

#### **options > Start recording**.

Everyone in the meeting is notified that recording has started.

3. If you want to stop the recording before the meeting ends. Go to the meeting controls and

#### select **More options > Stop recording**

4. The recording is now processed (which can take a little while depending on the length of the meeting) and when available, the person who started the recording receives an email fro[m Microsoft Stream](https://protect-eu.mimecast.com/s/8VNWC9DWwukqG1QfE0pl5?domain=docs.microsoft.com) and a link to the video also shows up in the meeting chat

In Microsoft Stream, you can edit who has permission to watch the video.

To start recording of a meeting from your **mobile** 

**device**, just select More options \*\*\* > Start **recording** in your meeting controls.

To see more tips for meetings on your mobile device clic[k here.](https://protect-eu.mimecast.com/s/VMluCAMpGhNAZVYIGnQ3j?domain=support.office.com)

**How to find the recording:** If you were invited to the meeting, go to the **Chat history** in Teams, find the meeting and click on the video image to play the meeting recording directly in Teams.

Transcripts can be edited and added[. See how](https://protect-eu.mimecast.com/s/79R7C00KkcGB18VH26TWi?domain=support.office.com)

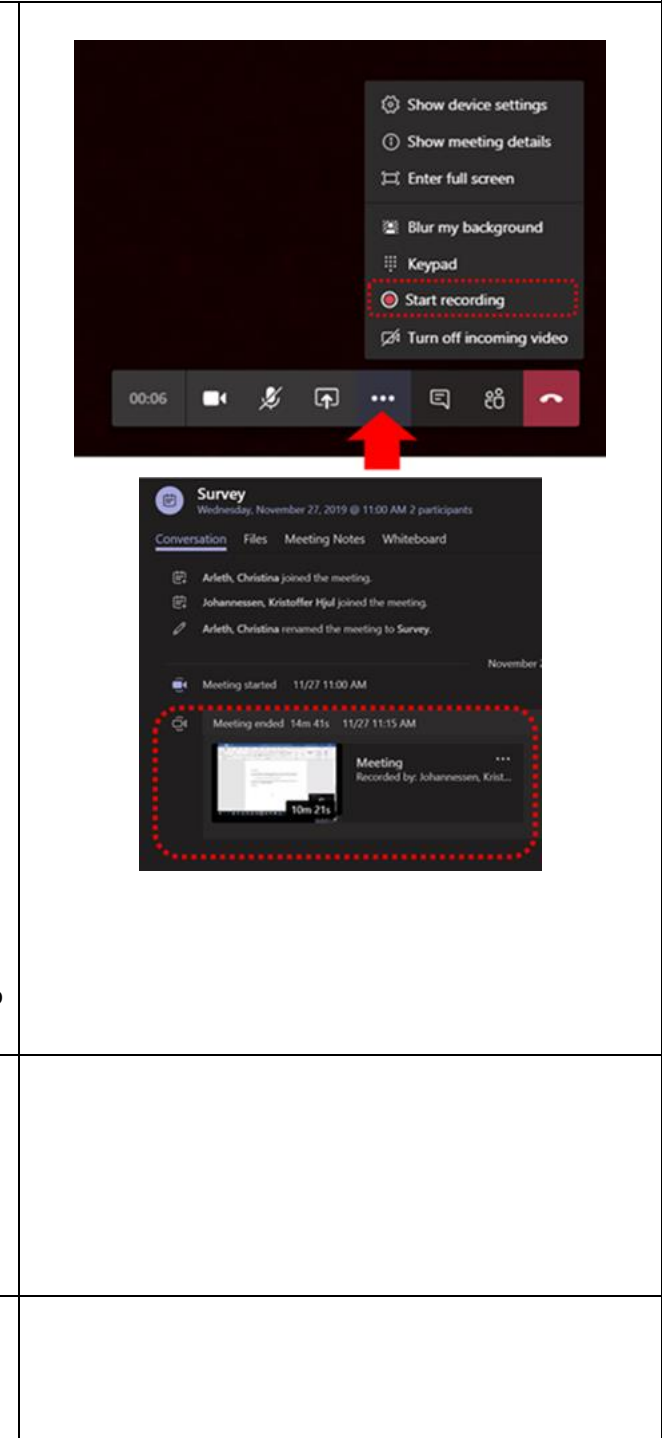

## AICA

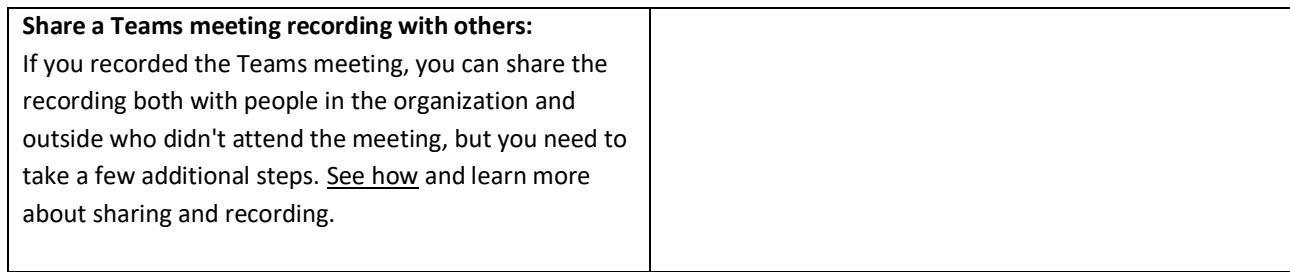

### <span id="page-10-0"></span>Collaborating with Externals

To increase and improve the collaboration experience with frequent cooperation partners, you can also invite an external into a Teams team.

#### **Here's how to invite guests:**

- 1. In the left bar, select **Teams**  $e^{8\pi}$  and go to the team in your list.
- 2. Select **More options > Add member**
- 3. Enter the guest's email address
- 4. Add your guest's name
- 5. Select Edit guest information  $\mathscr O$  and type a friendly name. Be sure to take the time to do this now, you'll need the help of an IT admin to change it later.
- 6. Click **Add**. The guest(s) will now receive a welcome email that includes some information about joining Teams and [what the guest](https://protect-eu.mimecast.com/s/ZMpCCl21oF2Ko4qS9MPjp?domain=docs.microsoft.com)  [experience is like.](https://protect-eu.mimecast.com/s/ZMpCCl21oF2Ko4qS9MPjp?domain=docs.microsoft.com)

Now that all of this is done, the next thing you can do is [adjust guest permissions.](https://protect-eu.mimecast.com/s/CyaZCmY5pcjY54LiBwUIE?domain=support.office.com) Per default, guests have a bit fewer features available than internal team members. For a closer look, see [guest capabilities in](https://protect-eu.mimecast.com/s/R4W3Ckr1nTO0nG3T2VWKN?domain=support.office.com)  [Teams.](https://protect-eu.mimecast.com/s/R4W3Ckr1nTO0nG3T2VWKN?domain=support.office.com)

You can also invite guest(s) **on your mobile**. However, team owners cannot set guest permissions on the mobile; this can be done only from the desktop or web app.

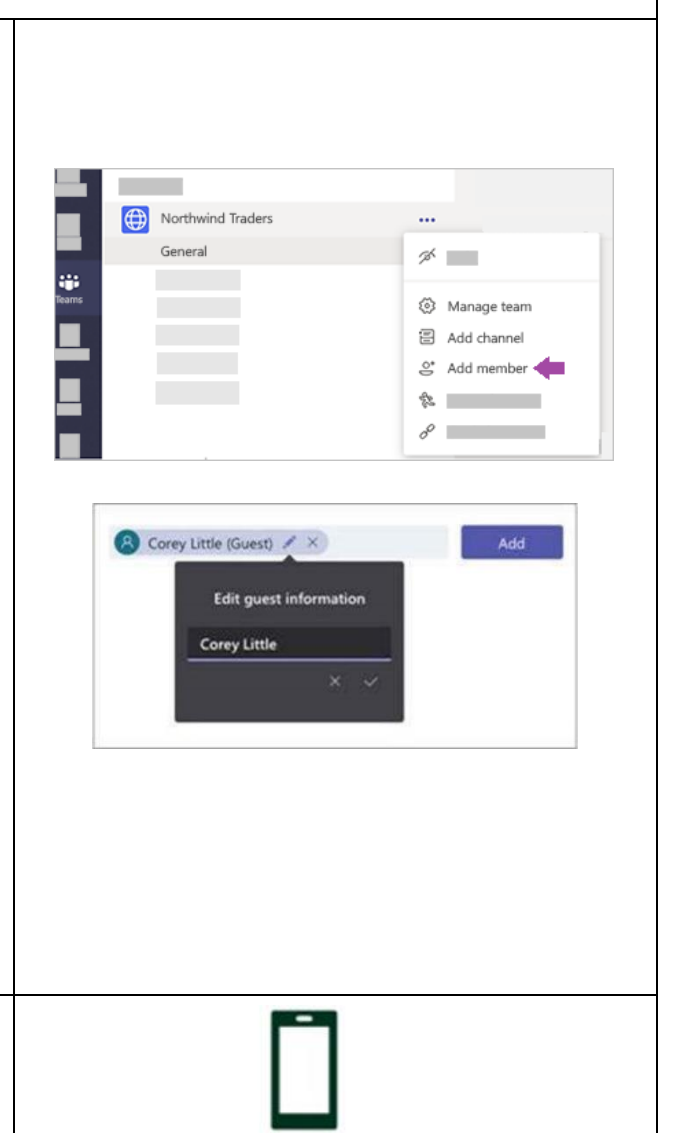

### <span id="page-11-0"></span>Mobile as a Companion

Join a meeting on more than one of your devices for more collaboration and content-sharing options.

There's a lot you can do when you add a companion device to your meeting experience:

- 1. Use mobile video to **show things that are out of view** for remote participants
- 2. Take **a photo** to share with everyone, or pick one from your camera roll
- 3. Use your phone to **control a presentation**
- 4. Share your **mobile screen**

If you can see it on your phone, you can share it in the meeting.

**Here is how you add your mobile as a companion device to a meeting:**

- 1. Open the **Teams app on your mobile phone** when you've already joined a meeting from another device (e.g. your laptop).
- 2. You'll see a message at the top of your screen with an option to join the meeting. Tap **Join** to add your phone as a companion device.
- 3. You can now **present files, share live video, and much more** from your mobile device while still attending the meeting on your first device.

Any device with a Teams app can be added as a companion device – just make sure the devices you're using are **signed in to the same Teams account.**

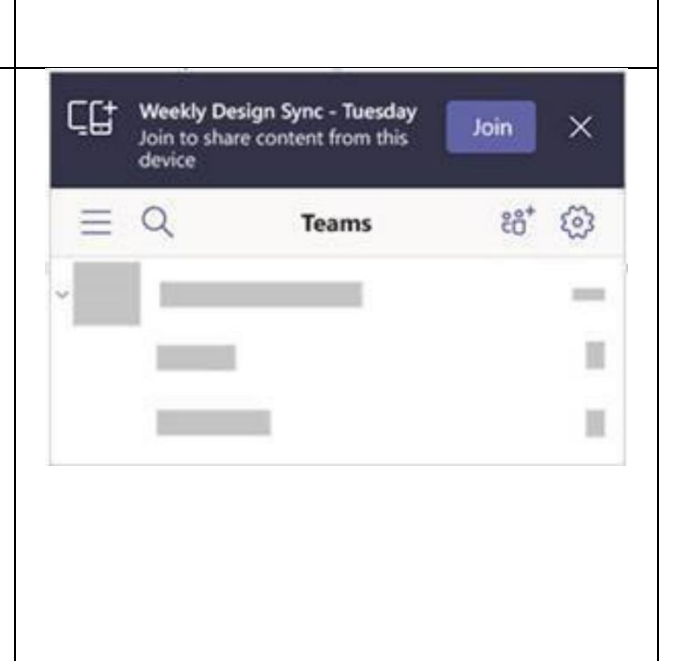

<span id="page-12-0"></span>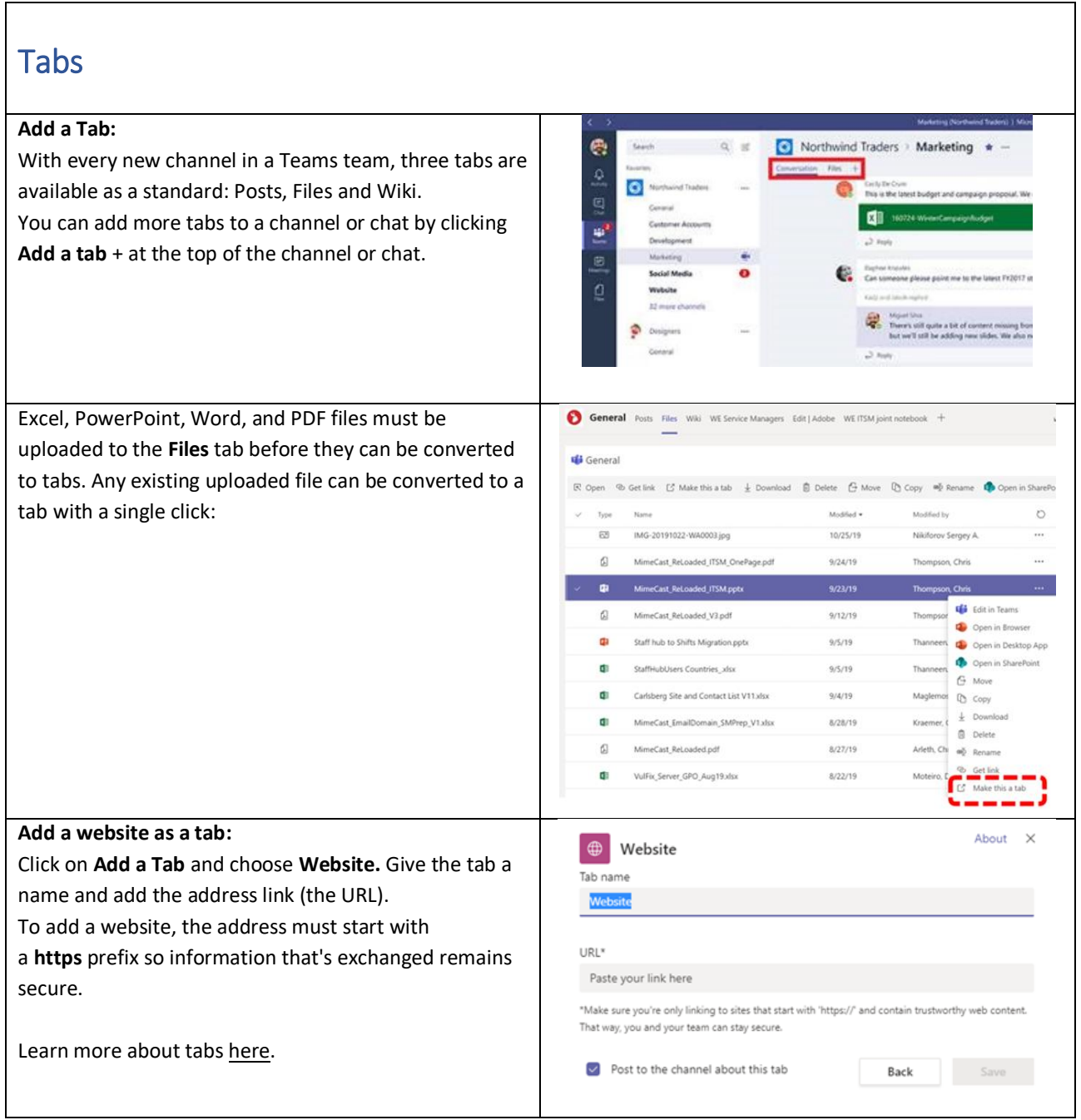

### <span id="page-12-1"></span>Files in Teams & Co-authoring

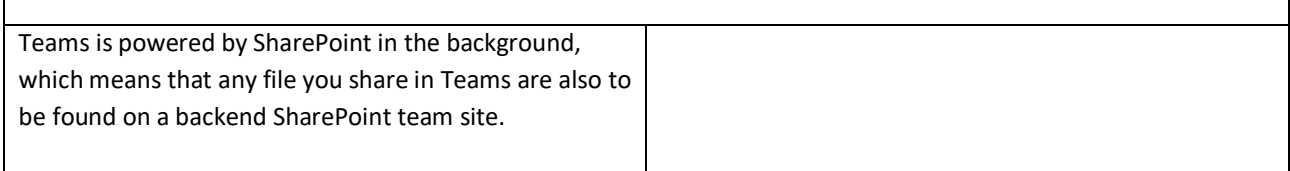

Files can be uploaded in a chat, post or in a channel. You  $De$ Test 1 Posts Files  $^{+}$ can see the files under the tabs next to the specific chat or channel. **Upload a file to a Teams channel:**  $\frac{1}{2}$  Test 1 1. Chose the *Files tab* 2. Click on *Upload* A New A Upload © Get link  $\cdots$ 3. Select the file and upload Note: You can also drag and drop files from your **File Explorer** or **Desktop** into your Files tab in a Teams channel. Online co-authoring is available with Word, PowerPoint and Excel files as long as they are saved in OneDrive, Teams or SharePoint. All you need to do is [share the](https://carlsberggroup.sharepoint.com/News/Pages/Best-practices-for-file-sharing-.aspx)  [file](https://carlsberggroup.sharepoint.com/News/Pages/Best-practices-for-file-sharing-.aspx) and start co-creating. Remember that Office 365 also allows you to go [back to](https://carlsberggroup.sharepoint.com/News/Pages/How-to-let-your-Office-365-files-time-travel-back-to-earlier-versions.aspx)  [earlier versions,](https://carlsberggroup.sharepoint.com/News/Pages/How-to-let-your-Office-365-files-time-travel-back-to-earlier-versions.aspx) so there is **no need** to keep a library of older file versions, or having to reach out to Service Desk to find those previous versions for you.

### <span id="page-13-0"></span>Who is who in the organization

- 1. In the search box in the top of Teams, start typing **any part of the name** of who you are looking for and automatically a list of possible matches will show below. The list shows both the contacts, but also meeting and chat history where there is a match.
- 2. Select the colleague you were looking for and automatically the chat window (incl. history) will open.
- 3. In the top of the chat window there are some tabs available which will give you a bit more details about the person; **Files**, **Organization** and **Activity**.

**Files** – the files you have shared in past chat history

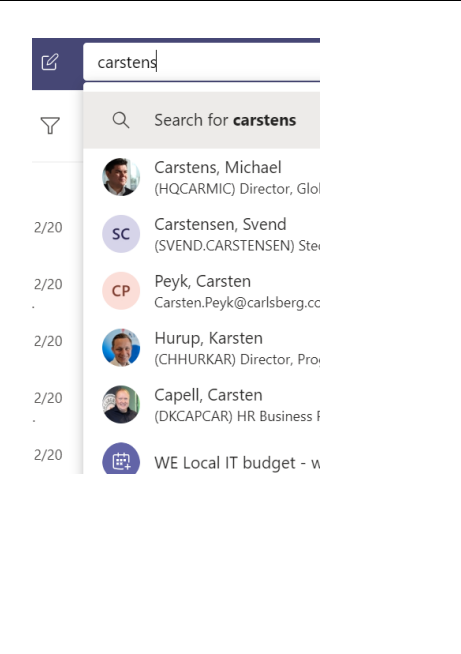

**Organization** – where is your colleague in the Chat Files Organization 1 more  $\vee$ organization **Activity** – an overview of recent posts by this person in the teams where you are both Activity members

<span id="page-14-0"></span>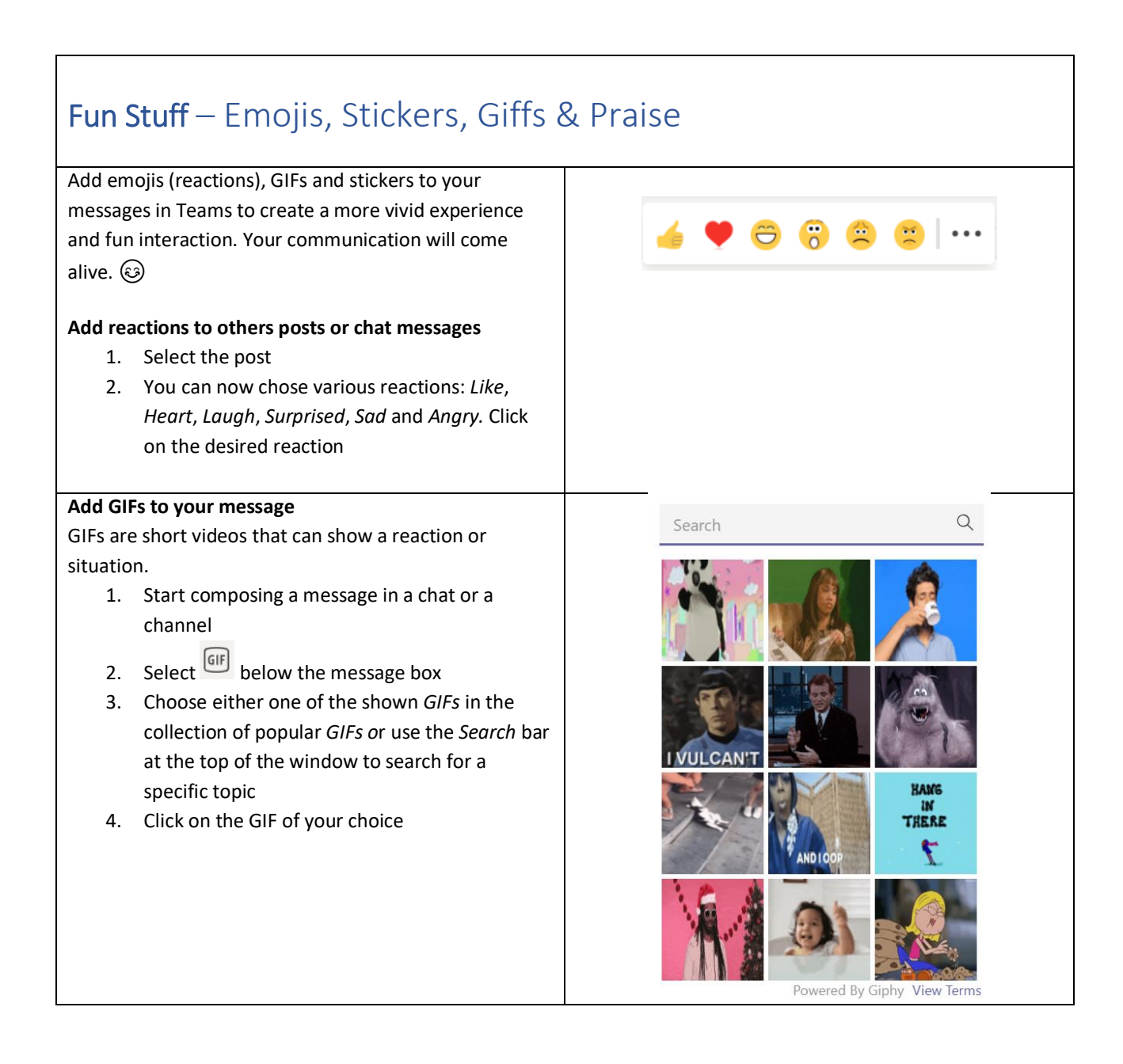

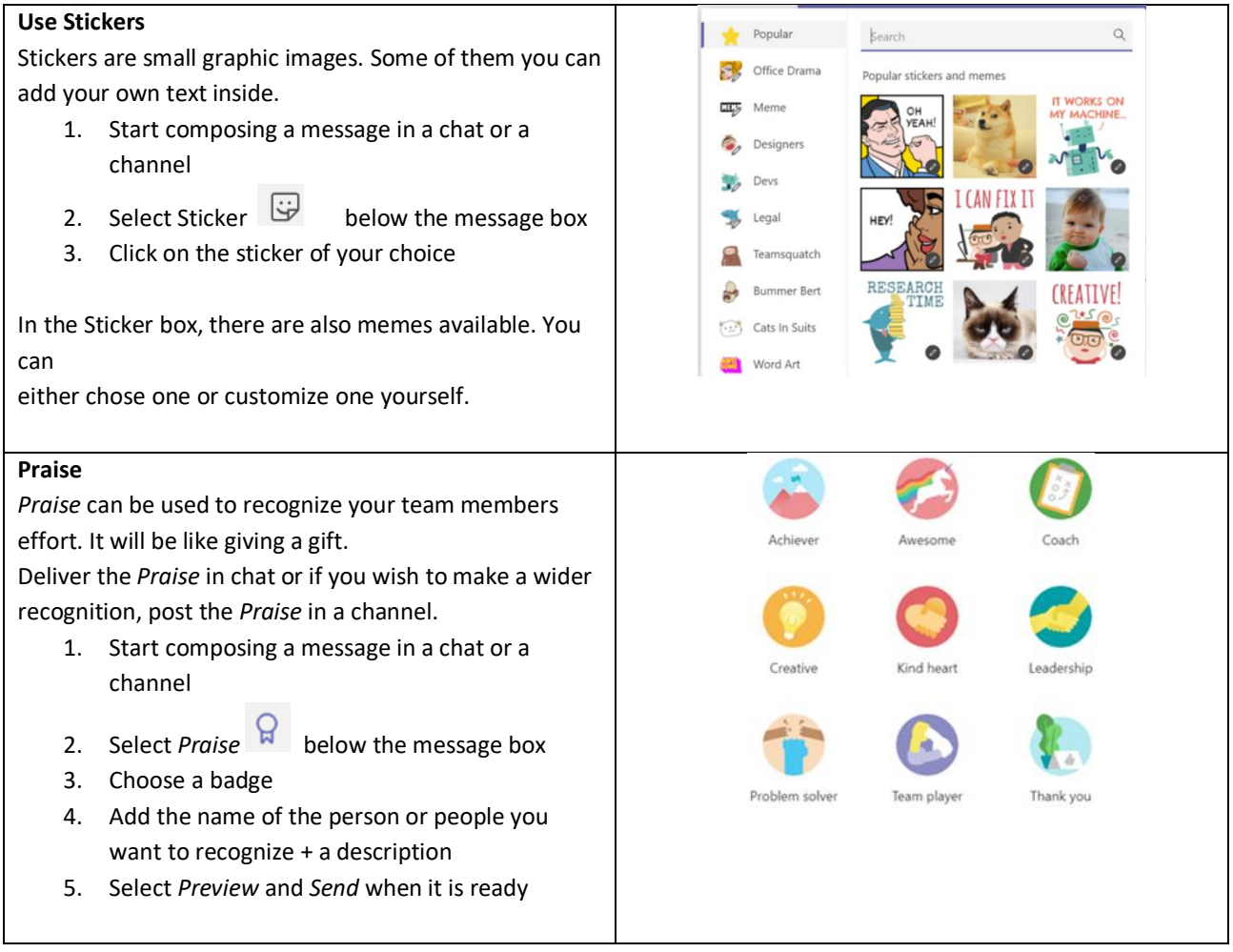

### <span id="page-16-0"></span>MANAGING TEAMS

### <span id="page-16-1"></span>Managing Notifications

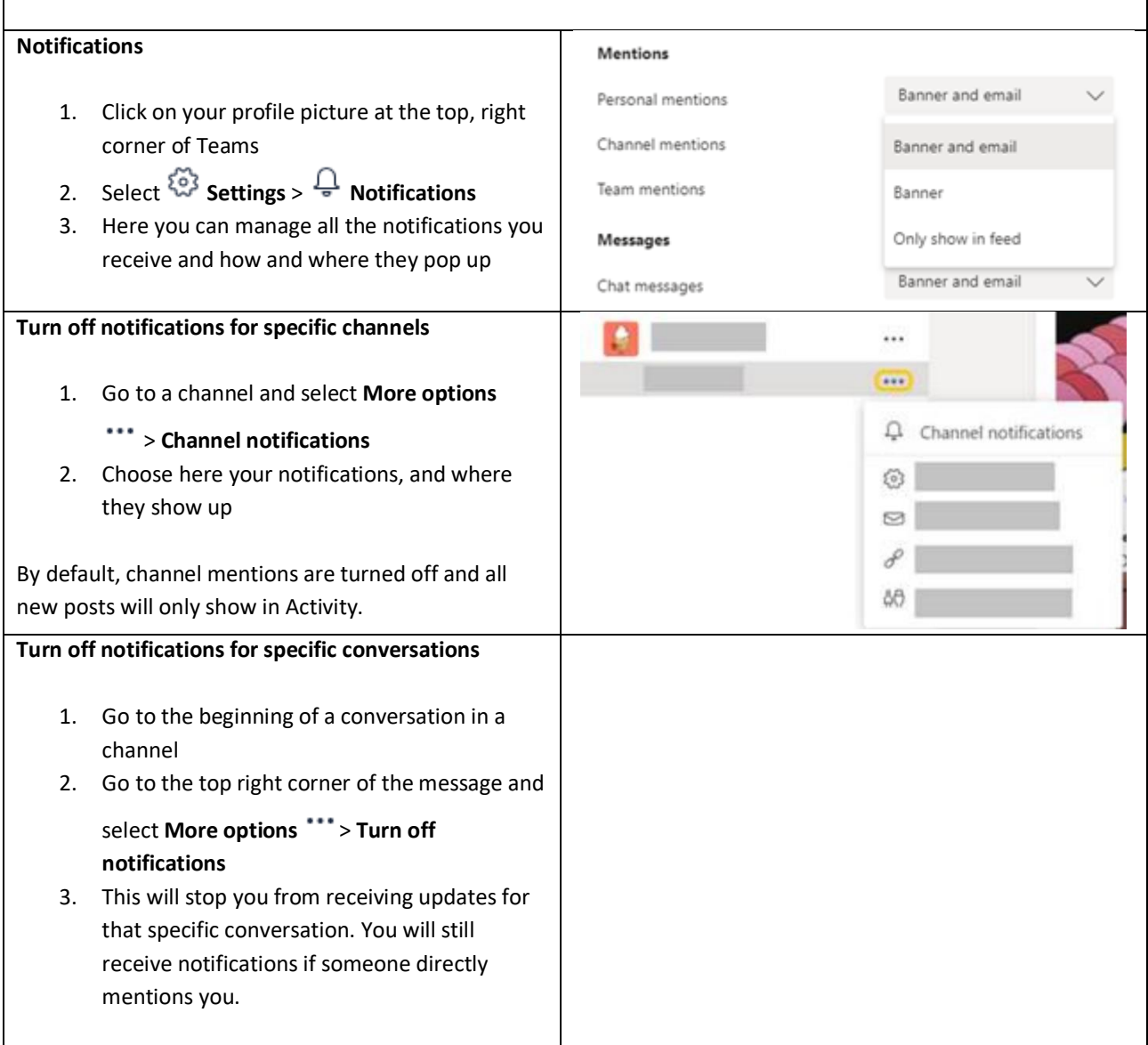

#### **Activate 'Do Not Disturb' mode**

You can use this feature if you need focus time or when you want to prevent pop-up distractions from Teams during presentations! This won't change your notification settings, but it will mute notifications until you change your status again.

- 1. Click on your image on the top right corner
- 2. Click on your status
- 3. Select **Do not disturb**
- 4. When you want to deactivate the setting, follow the same steps and choose a different status

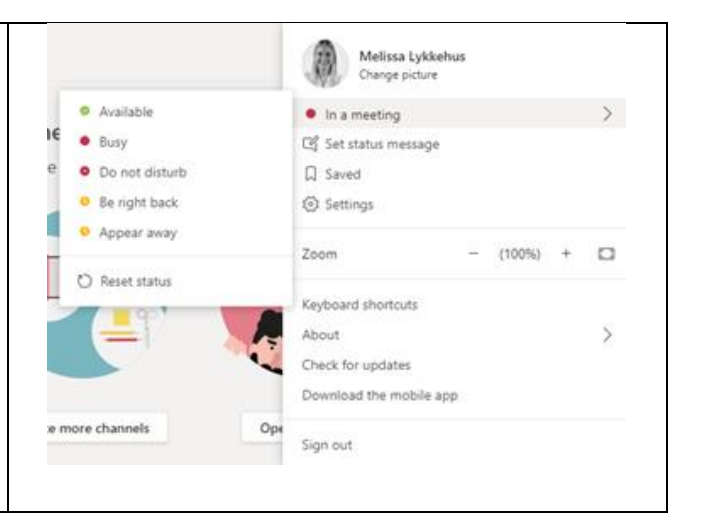

<span id="page-17-0"></span>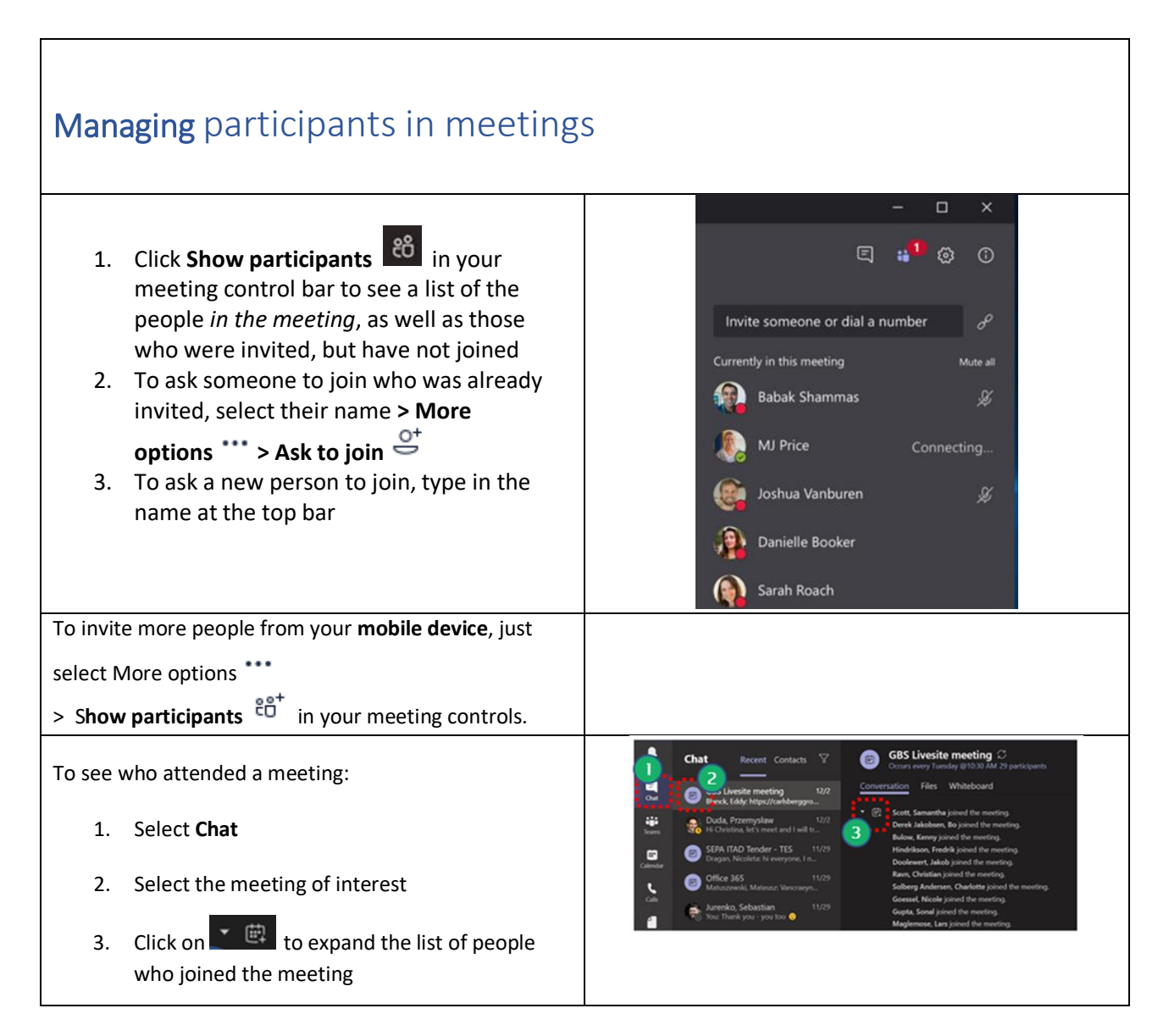

Any meeting will appear in the chat history – even if no one posted any messages during the meeting.

<span id="page-18-0"></span>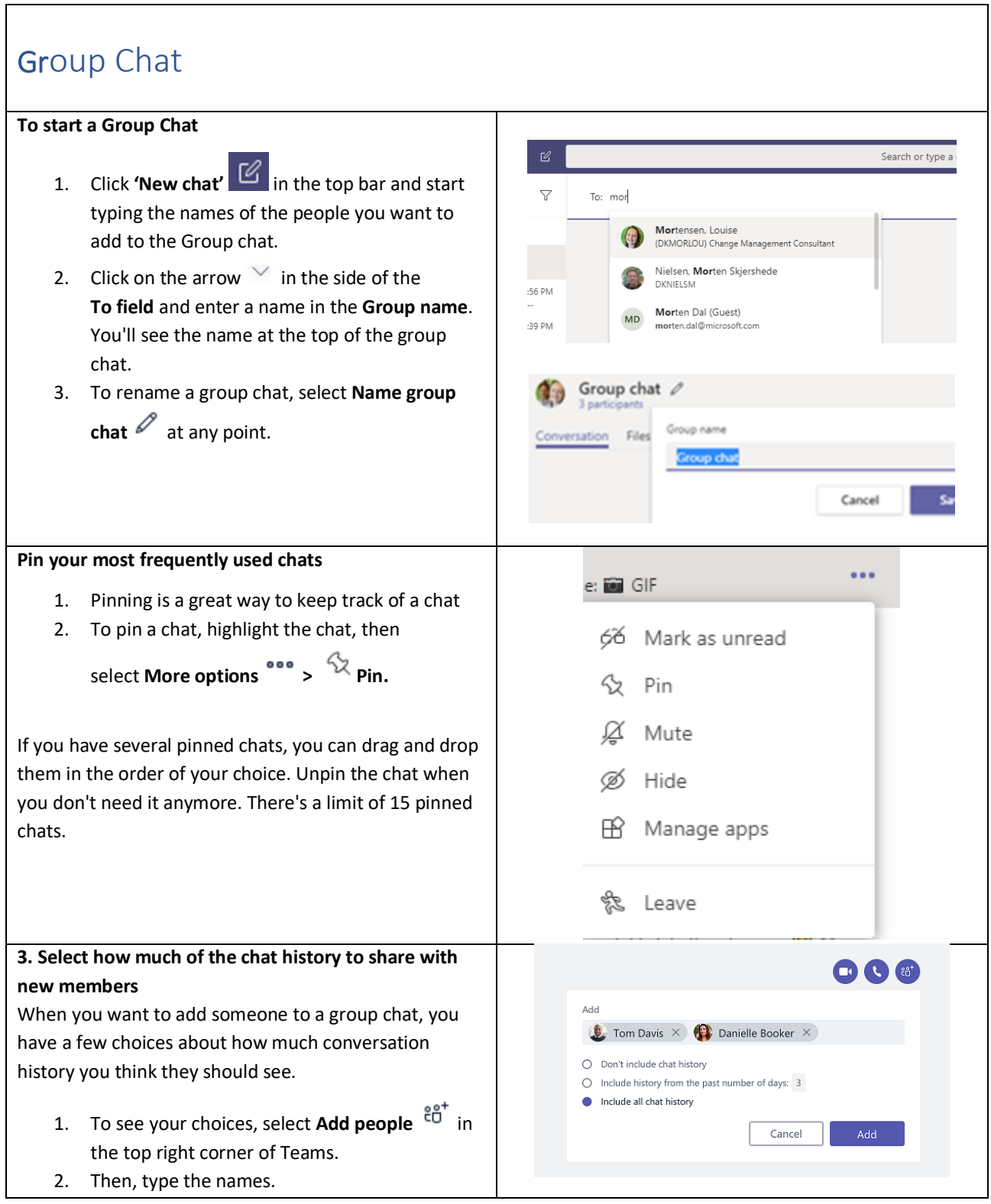

3. Then, select how much of the chat history to include, and click **Add**. Teams saves the whole chat history, all the way back to the first message. And if someone [leaves the group](https://protect-eu.mimecast.com/s/X9n0CMJGlhq86qxsw5PM1?domain=support.office.com) their chat messages are still kept in the chat history.

### <span id="page-19-0"></span>Team management

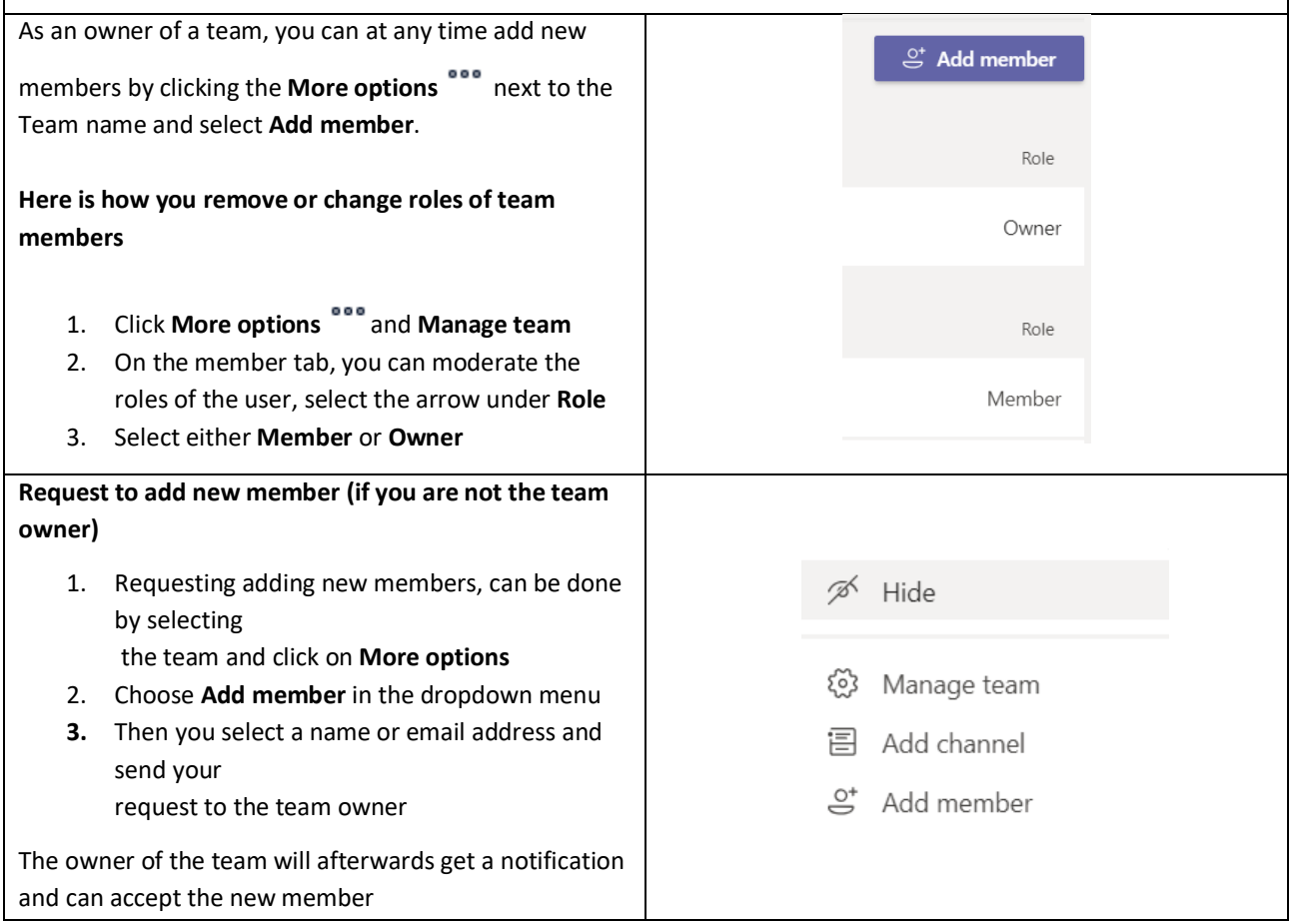

### <span id="page-20-0"></span>Private Channels

#### **Create a private channel**

1. Go to the team you want to create the private channel for and choose **More** 

#### **options > Add channel**

- 2. Enter a name and description for your channel
- 3. Under **Privacy**, click on the arrow on the right, and select **Private – Accessible only to a specific group of people within the team**

#### 4. Select the relevant members who can have access to this channel

#### Create a channel for "Global Digital Workplace Survey" ret ne Global Digital Workplace Survey General % Hide Connected Me, Connected Us, Co. (6) Manage team  $\Box$  Add channel Carlsberg Work Smarter  $\mathcal{Q}^*$  Add membe IT Service Managers the Leave the team  $\Box$ Digital Workplace Team  $\mathscr{O}$  Edit team Get link to team One Support Team General **向** Delete the team Escalation

#### <span id="page-20-1"></span>Forward E-mail to Teams 1. Go to your channel and **click More**  Get email address **options** > **Get email address** See advanced settings for more options. Salg og Marketing -2. Click Copy <sup>面</sup> Remove email address 3. Open the mail in Outlook 4. Forward the mail to the channel Close  $Co$ by pasting the channel email (Ctrl+V) in the To… address

<span id="page-21-0"></span>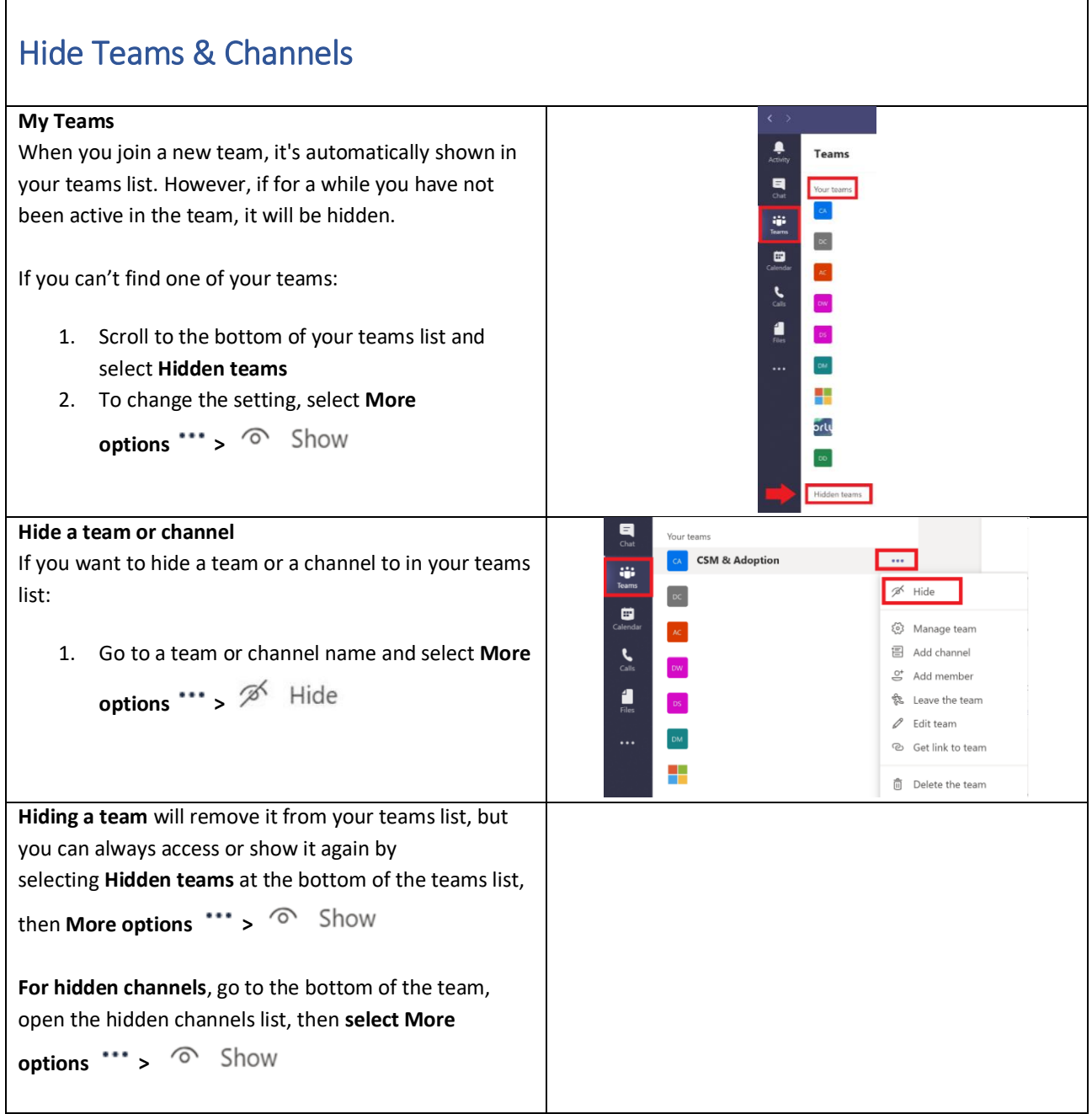

### <span id="page-21-1"></span>Make more noticeable posts

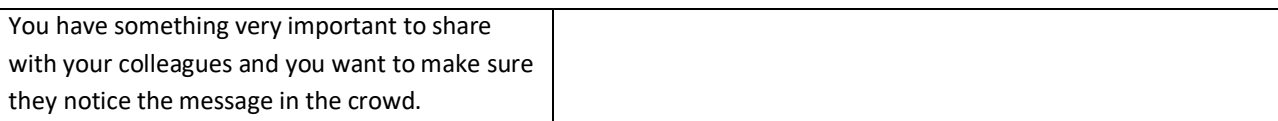

## AICA

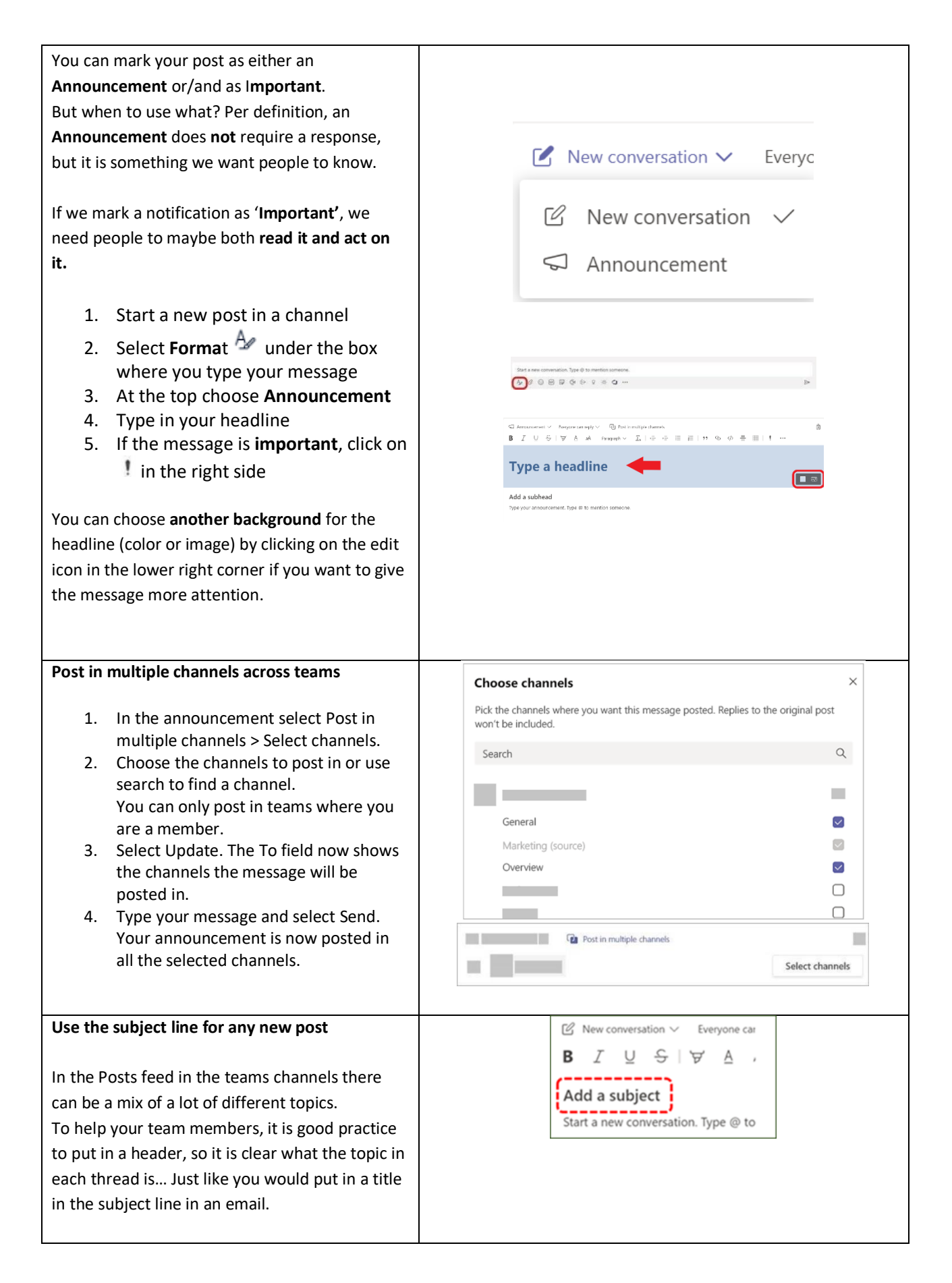

- 1. Start a new post in a channel
- 2. Select **Forma**t **4** under the box where you type your message
- 3. Type in your subject

Your team members can now, much more easily, see what each post in the channel is about.

### <span id="page-23-0"></span>@Mention and message priority

#### **Is your post in Teams a 'To' or a 'Cc'?**

You want your new post in your Teams channel to be noticed by specific people or maybe the whole team. You can use the previous tip about adding a **Subject** or making an **Announcement**, but to make sure specific people see the post, use the **@mention** feature.

#### **To get one or more team members attention in a channel conversation or a chat:**

 Type **@** before their name and then select them from the menu that appears

#### **To get the attention of an entire team, try one of these:**

- Post something in the Team's general channel. The channel name appears bold for every team member
- Type **@team** to message everyone on that team
- Type **@channel** to notify everyone who has favorited that channel

If you are not @mentioned, then it is like being Cc in an email. You are welcome to contribute to the conversation, but it is not expected.

If you want to make sure people pay attention to your **chat** message, mark it as important or urgent. To do

that, select **Set Delivery Options** beneath the compose box, and then select **Important** or **Urgent**. That adds the word "IMPORTANT!" or "URGENT!" to your message. You can of course also include files, links, or pictures.

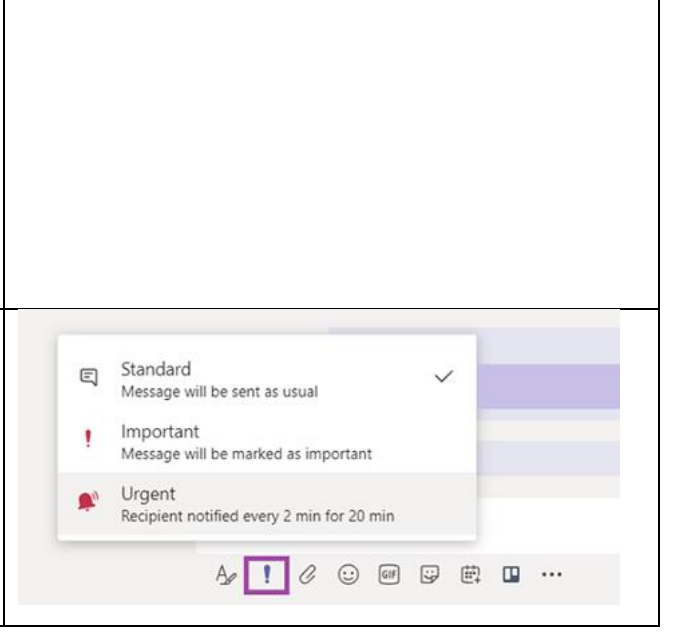

Start a new conversation. Type @ to mention someone.

0 回 2 0 2 2 3 0 ...

To undo the urgent or important setting, instead select **Standard** from your delivery options, and the message will be sent as a regular chat message.

**Note!** An urgent message will notify a person or group repeatedly, **every 2 minutes** for 20 minutes, or until they read it. Don't misuse this feature, it will *not* make you popular.

### **IMPORTANT!** Type a new message 1 0 0 0 0 0 m

 $\Rightarrow$ 

#### <span id="page-24-0"></span>Activity Filter and Bookmark When a red circle with a number appears on **Activity**  $\frac{\Box}{\Box}$  in the left navigation bar, you have a © Unread notification, such as an @mention or a ∩Ø reply in one of your Teams channels. These Activity **a** Mentions notifications remain in your feed for 14 days. After that they expire and no longer show in your ' Replies feed. Reactions **Activity filter** 1. Select **Activity**  $\frac{\Box}{\Box}$  in the left menu bar to see ବି Missed call your Activity feed – a summary of everything <u>ම</u> Voicemail that's happened in the team channels you follow. Apps  $\cdots$   $\times$ Type to filter 2. Select Trending the **Filter** icon  $\mathbb{Y}$  You can now type in text to search for or if you click the **More options**  Suggested \*\*\* you can select different types of notifications. For a more specific feed, go to the **Feed** menu and select **My activity**. You'll see a list of everything you've been up to lately in Teams. In Teams you will often have a task, or maybe a post you  $0000$ want to follow up on.  $\Box$  Save this message You can save a message, or more accurately a position 66 Mark as unread in a conversation or chat: © Copy link new key aあ Translate 1. Go to the message, click **More options \*\*\*** and **E** Immersive Reader **Save this message** $\mathcal{Q}$  Turn on notifications nessage: S More actions  $\rightarrow$

2. You can recall all your saved messages by clicking on your profile picture top right and select **Saved** This gives you a list of all your saved posts and chat messages. Click on any of them to review.

### <span id="page-25-0"></span>Sync to files explorer & navigation

In your digital workplace, you probably have files stored in many locations; your OneDrive, SharePoint document libraries and even **not recommended** places like old file shared drives (e.g. N-drive) or your local computer.

When you want to easily move or copy or save files to any of these locations it is valuable to have access to **all of these folders** in your File Explorer.

#### **Sync you Teams folders to File Explorer**

- 3. In Teams, select the team and channel you want to sync with your File Explorer
- 4. Click on the Files tab and click **Open in SharePoint**. (SharePoint will now open the Teams document library).
- 5. If you want to sync files from the **current channel only**, click on the **Sync** button in SharePoint. The files in that channel will now be synced to your File Explorer.
- 6. If you want to sync files for an **entire team (all channels)**, first click Documents in SharePoint and then **Sync**.
- 7. Your synced Teams (and SharePoint) folders is displayed in the File Explorer under your organizations name

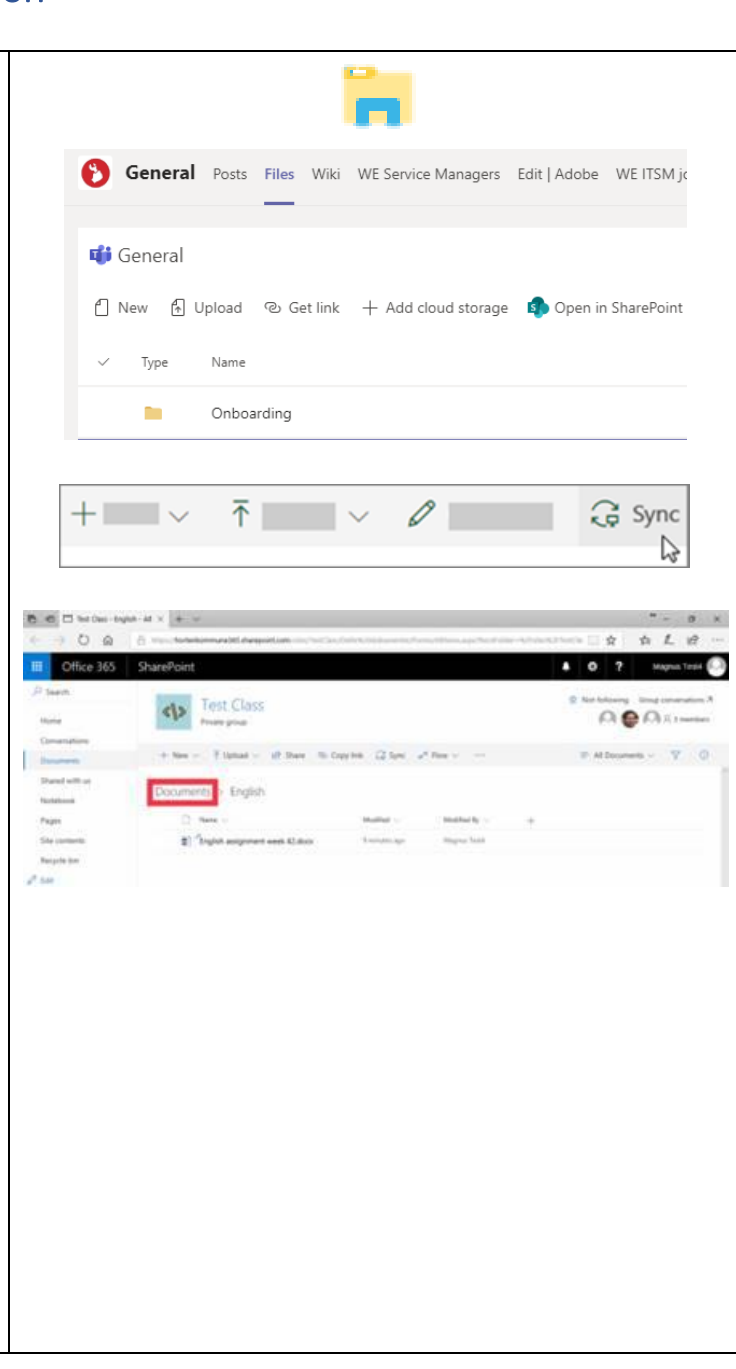

If you prefer to keep only **a subset of the channels**, in File Explorer, right click on any of your synced folders and select **Settings** and then **Choose folders**.

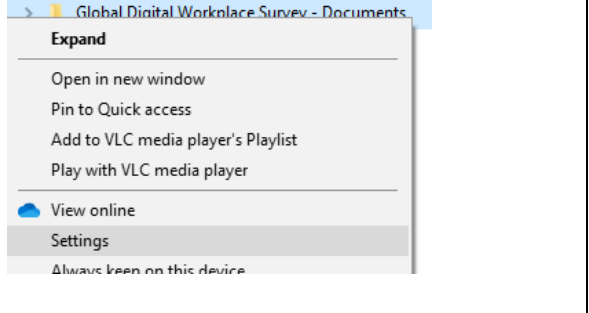